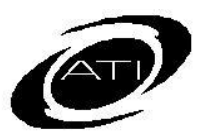

# ASSESSMENT TECHNOLOGY, INCORPORATED

## A Guide for Galileo<sup>®</sup> K-12 Online: Print Test Materials **PURPOSE**

The Print Test Materials page in Galileo allows educators to print test materials to accompany assessments. The materials that may be printed include:

- a copy of the test. This would be a test booklet.
- the script and instructions. This is a script for the teacher to read to students, as well as student instructions.
- any attachments that accompany the test, such as *Dyslexia Screener Toolkit* resources.
- an answer key.

Please note, if you are not able to print test materials you will need to ask your test coordinator to give you access. When selecting a test, the appropriate materials for the selected test are presented. There are separate instructions for: TE EL Assessments, TE EM assessments, Teacher-Read Assessments, 2nd Grade – High School tests, adaptive tests, and Dyslexia screener toolkit assessments.

### **PRINT TEST MATERIALS**

- You must have *Write* or *Read-Only* permission to the test library.
- You may materials without selecting students and without having scheduled a test.

### **PRINT TEST BOOKLET STEPS**

- 1. Click **Assessment>Print Test Materials**.
- 2. If necessary, select the **School** and **Class**.
- 3. Select the test **Library**.
- 4. Select the **Test**.

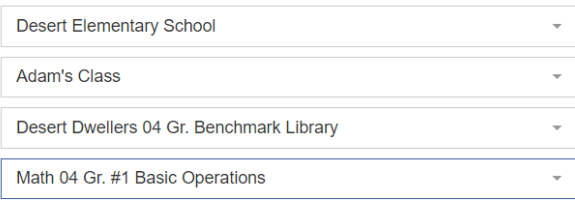

5. Two tabs appear, the **Test Materials** tab and the **Answer Key** tab.

#### **TEST MATERIALS**

Steps 6-10 have implications for printing the Test. Please note that some technology items will not print. To print the test script and instructions see step 12.

6. Click the **Test Materials** tab.

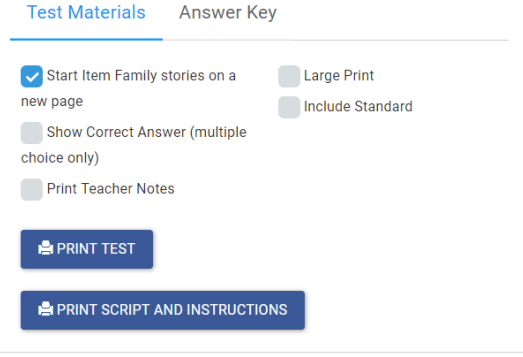

- 7. (*optional*) Leave or uncheck "**Start Item Family stories on new page**" checkbox impact the **Print Test** feature. Unchecking this box may result in a story, poem, etc., appearing on a different page then the related test question. Leaving this box checked will keep this content together, but will result in more white space and a test that is more pages.
- 8. (*optional*) To print the test with the correct answer identified, check the **Show Correct Answer box.**
- 9. If printing a test that contains teacherread instructions for the items, check the **Print Teacher Notes** box. This is relevant only for Teacher-Read tests.
- 10.(*optional*) To print the test using large print, place a checkmark in the **Large Print** field.
- 11.*(optional)* If you would like to **Include the standard** for each question, check this field.
- 12.Click the **Print Test** button.
- 13. Click **Print Script and Instructions**.
- 14. Click the **Print Attachment** button. Please note, this option only appears if there are attachments that accompany the test.

#### **ANSWER KEY**

6. Click the **Answer Key** tab.

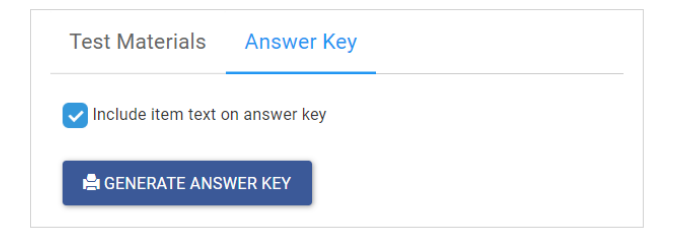

7. Determine if you would like **to "Include item text on answer key"** by checking or unchecking the box.

8. Click on the **Generate Answer Key** button.

#### **ADDITIONAL GUIDANCE**

For more guidance on benchmarking download the Online Test Administration Manual for District-wide Assessment or the Test Coordinator Manual for Districtwide Assessments.

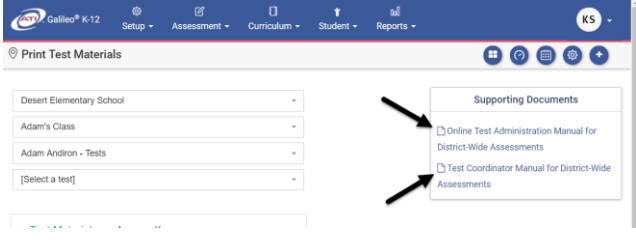